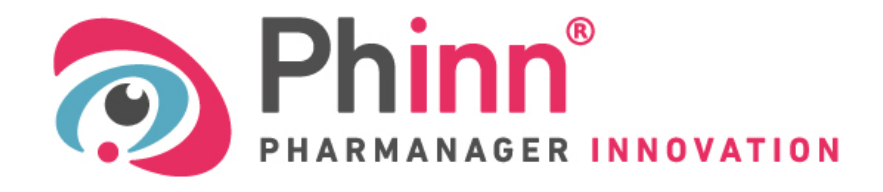

Scientific and regulatory database for health and nutrition projects

## **Suppliers, publish your Raw Materials in**

- **→ Make them visible to nearly 850 subscribed users**
- **→ Make their purchase easy**
- ➔Allow users to maintain a regulatory monitoring in EU countries

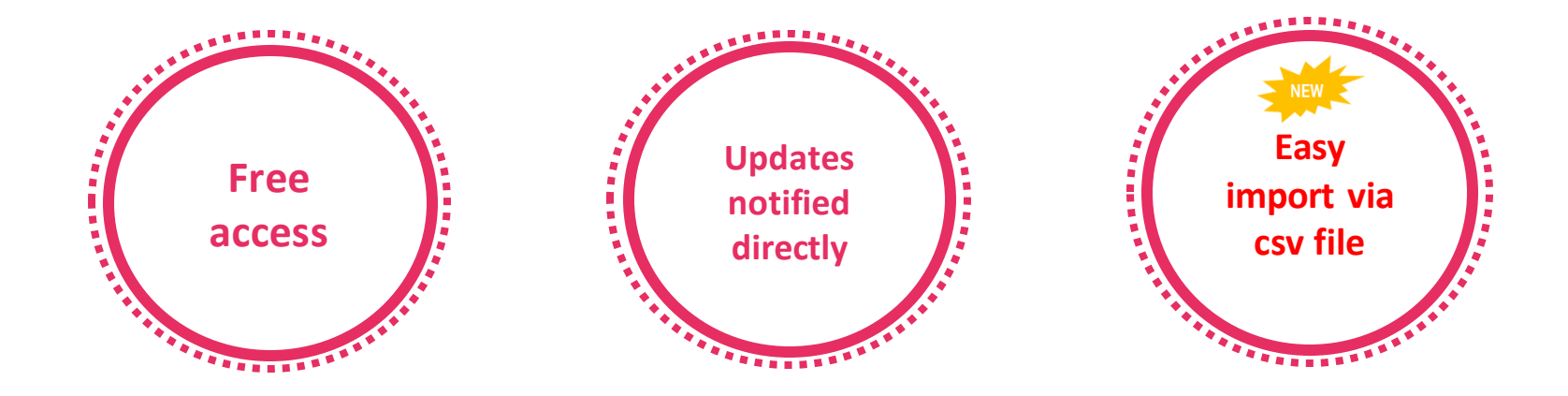

## Phinn® Raw materials

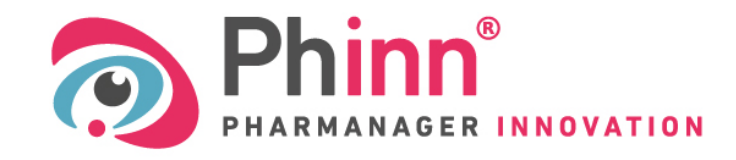

Base de données scientifique et réglementaire pour vos projets en nutrition santé

# **User Guide – Phinn® Raw materials**

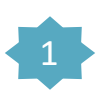

2

3

- **[Login and change password](#page-2-0)**
- Add a raw material to your catalogue or to the Phinn<sup>®</sup> catalogue
- [Create a raw material sheet](#page-4-0)
	- **3.a** [Case of Vitamins and Minerals](#page-13-0)
	- **3.b** [Case of compound ingredients](#page-18-0)

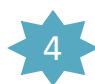

5

6

- Automatic import of raw materials into [the Phinn® catalogue](#page-20-0)
- [Consult and manage your catalogue](#page-28-0)
- To be [contacted](#page-30-0) by users

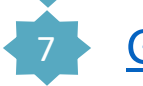

**[Getting](#page-31-0) help** 

## Login on the page<https://www.pharmanager-innovation.com/fournisseur/login>

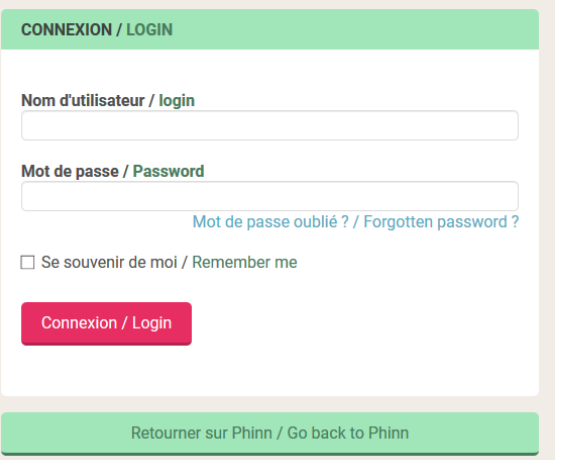

1st Login  $\rightarrow$  Use Login and Password provided by the Phinn<sup>®</sup> team

<span id="page-2-0"></span>Change your password ➔ Click on Mot de passe oublié ? / Forgotten password ? and follow the instructions

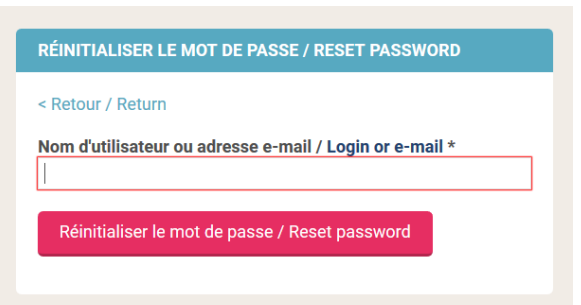

An e-mail was sent to the address ...@.... It contains a link that you will need to click on in order to reset your password.

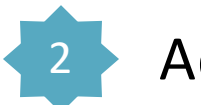

## Add your raw materials

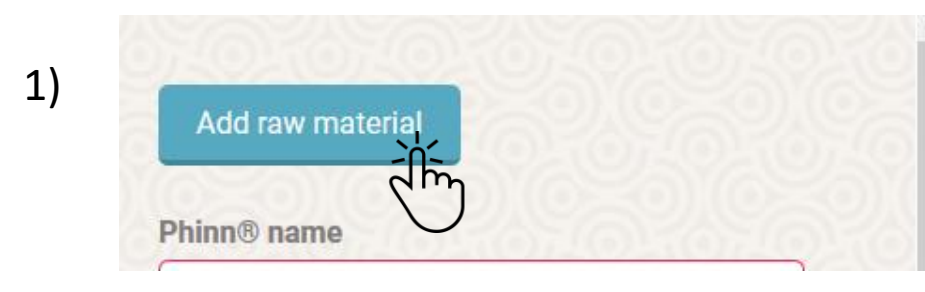

## Fill in the sheet

<span id="page-3-0"></span>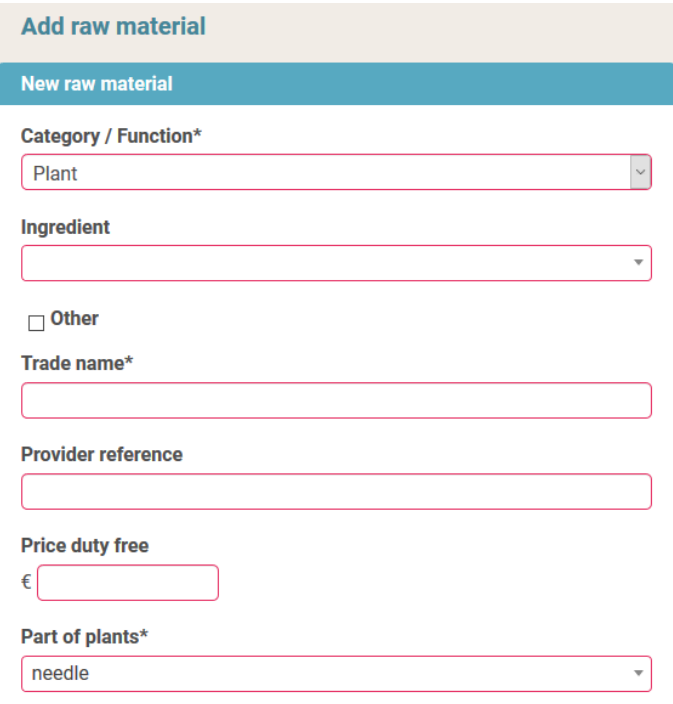

### **Provider raw materials list**

No result found for your seach

## 2) Fill in the sheet 3) Register it in your catalogue

Add to my list

 *It can be modified and published later*

### 4) Publish it in Phinn®

Add to Phinn list

 *It will be visible to all users of the Phinn ® database*

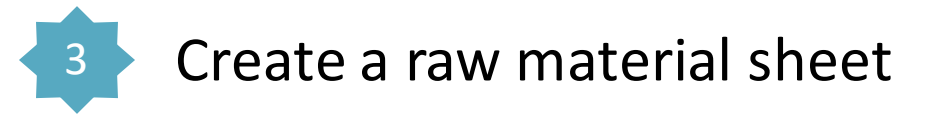

## **1) Choose Category/Function from the drop-down list**

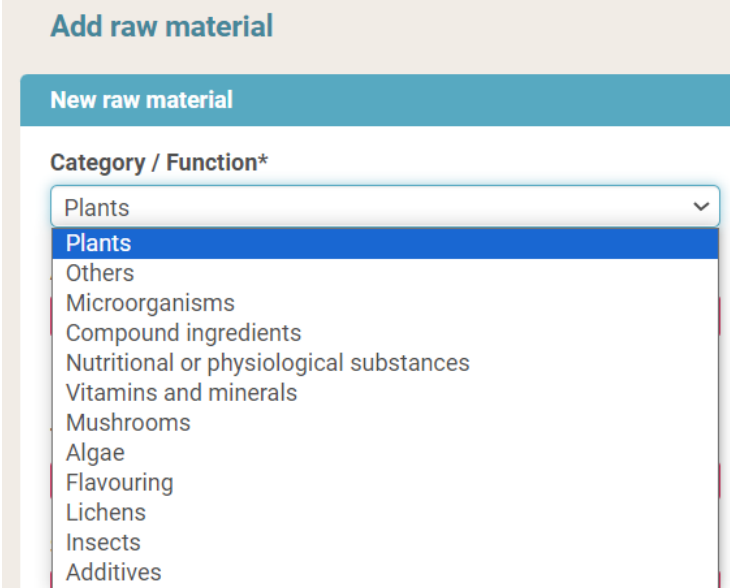

#### **Category / Function\***

Compound ingredients

To add a compound ingredient\*, see the point

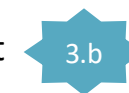

<span id="page-4-0"></span>\*raw materials that contain several categories of ingredients or several ingredients of the same category.

### The choice of Category defines specific fields to be filled in:

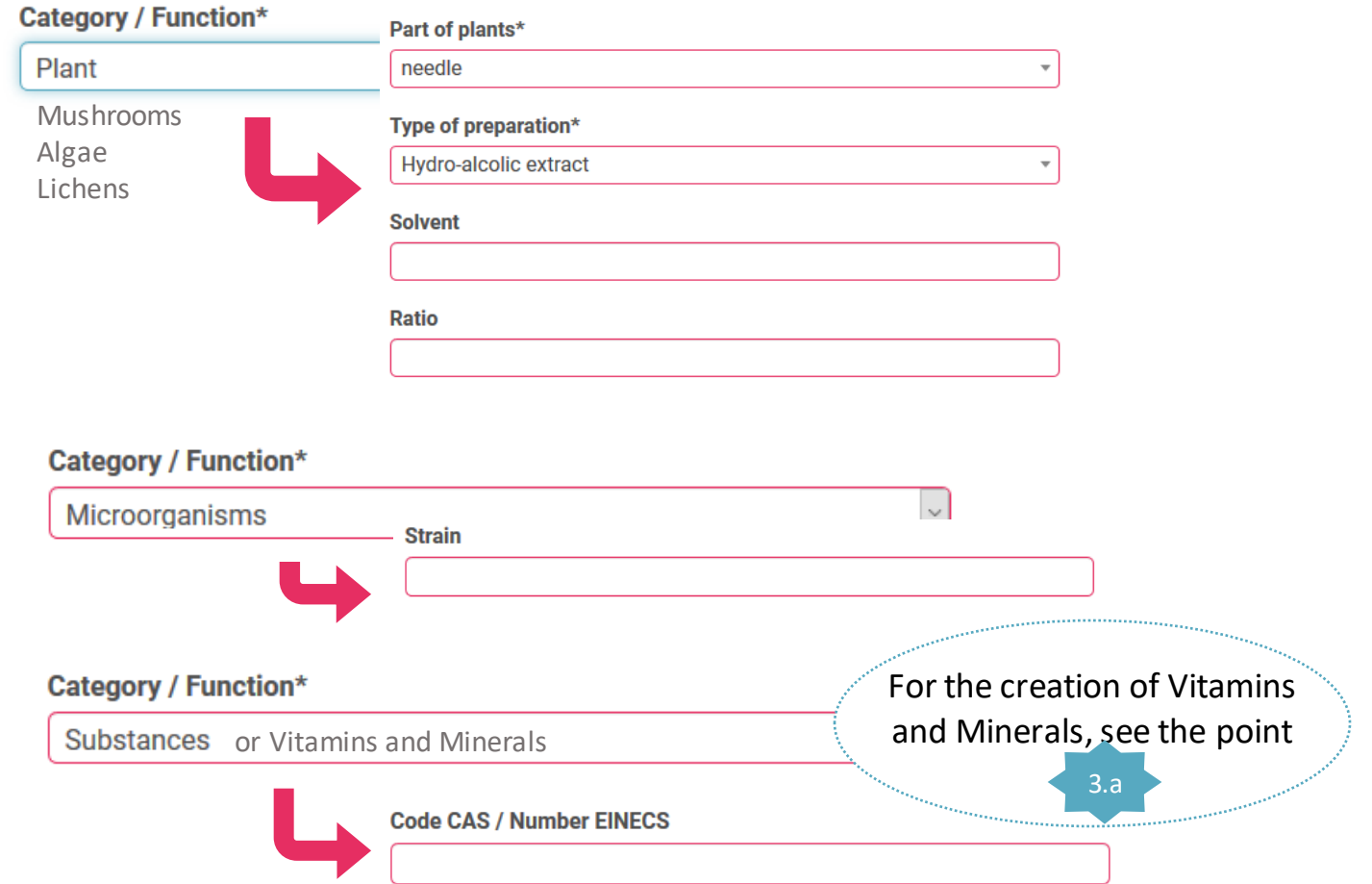

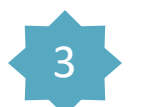

## Create a raw material sheet

*N.B. : - Only fields marked with an \* are mandatory*

*- Free fields (not offering a drop-down list) are not translated in the French version.*

We advise you to fill in these fields "Trade name, Solvent, Composition, Labelling denomination, Comment" in both French and English in order to facilitate the understanding of the users of the French version of Phinn<sup>®</sup>.

## **3) Fill in supplier references**

#### Trade name\*

GREEN TEA EXTRACT 50

#### **Supplier reference**

TEA50 -202003

- Enter the trade name of your raw material *(Only fields marked with an \* are mandatory).*
- Enter the product code of your raw material *(this free field is not mandatory).*

## Optionally, enter the price per Kilo

Price excluding tax  $(\epsilon/kg)$ Enter the value (unit  $E/kg$ , excluding VAT) € *(This field is not mandatory, currently limited to 10 000 €/kg).*

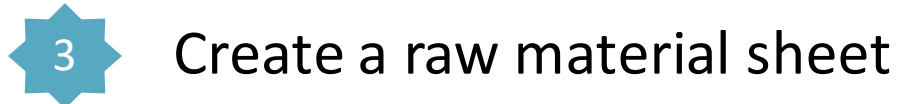

## **2) Select Active Ingredient\***

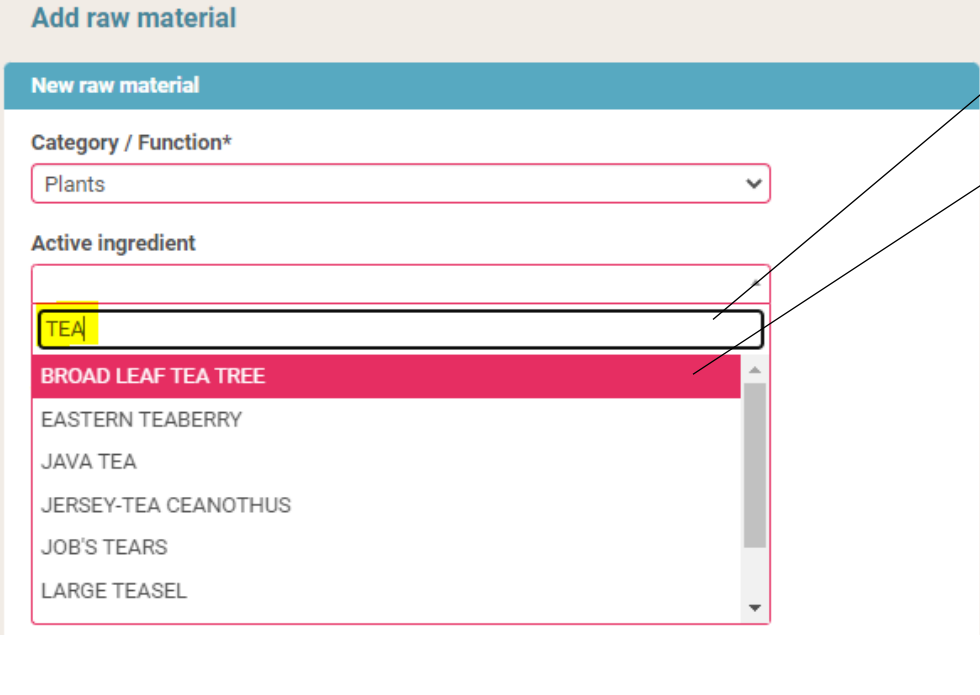

Type the name of your ingredient (common name or Latin name)

- $\overline{\mathscr{F}}$  Select from the list the ingredient that suits your needs
	- The proposed list depends on the selected category ➔ **Check selected category.**

*N.B. : Once your published raw material it is not long possible to edit sections "Category" and "Active ingredient" from your supplier space.*

- A plant can have several Latin names ➔ **Check the synonyms** (same for Algae, Fungi, Lichens and Microorganisms)
- The proposed ingredients are those already registered in the Phinn<sup>®</sup> database.

If you can't find your ingredient in the lists, check "Other" and name your ingredient.

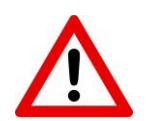

The creation of a new label requires prior validation by the Phinn<sup>®</sup> team. The Raw Material will be registered in your *catalogue but cannot be published in the Phinn® database.*

 $\Box$  Other

**Specify name** 

The Phinn® team will come back to you by email to confirm the creation of this new label, you will then be able to publish it *in the Phinn® catalogue.* 7

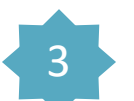

## Create a raw material sheet

## **4) Fill in Category/Function Specific Fields**

#### **Category Plants / Algae / Mushrooms / Lichens** Click on the arrow and select the preparation type Type of preparation\* *the proposed list is taken from the nomenclature of the French teledeclaration database Teleicare* Aqueous dry extract Detail here the solvent(s) used and the percentage (in **Solvent** %  $(v/v)$ Water 100 % *(this free field is not mandatory)* Enter the extraction ratio *(this field is not mandatory)* **[Plant/Extract]** 6-10/1 **Category Micro-organisms Substances / Vitamins and minerals category Code CAS / Number EINECS Strain** No CAS 58-08-2 Saccharomyces cerevisiae EC1118 Enter the CAS number (Chemical Abstract Service) Enter strain name/number or EINECS (European inventory)

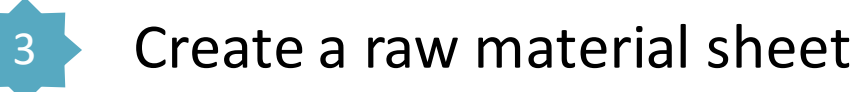

### **5) Fill in the composition and denomination**

#### **Composition**

Dry tea extract 80%, maltodextrin 20%

#### **Labelling** denomination

dry extract of green tea leaf (Camellia sinensis)

Here you can fill in the exact composition of the raw material, specifying whether it contains carriers or additives*(this free field is not mandatory).*

This free field is not mandatory. It is primarily intended for end-users and provides information on how the raw material should be listed in the list of ingredients of the finished product.

*N.B.*: Labelling denomination rules must comply with **REGULATION (EU) No 1169/2011** 

- $\checkmark$  Ingredients are designated by their specific name, the physical treatment must be specified, they are listed in descending order of weight.
- $\checkmark$  Additives shall be indicated with their technological role in the product (e.g. "anticaking agent: silicon dioxide" or "anticaking agent: E551")
- ✓ Vitamins and minerals are also expressed as a percentage of the Reference Intakes (NRVs) [e.g. calcium carbonate (Calcium: 400mg, 50% of NRVs]
- ✓ Allergens must be clearly indicated (e.g. **soy** lecithin, not just E322)
- $\checkmark$  Ingredients treated with ionising radiation shall bear one of the following indications: "irradiated" or "treated with ionising radiation". 9

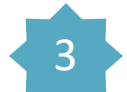

## Create a raw material sheet

#### **6) Fill in the dosages of the raw material : Substances**  $\checkmark$  Active substances (with physiological effect) Add  $\checkmark$  Substances to be monitored 4m, Click on the arrow and select the name of the  $\checkmark$  Active ingredient substance from the list **Substance** Polyphenols Can't find your stuff?  $\Box$  Other **→** check "Other" and specify the name **Specify name** *The creation of a new label requires prior validation by the Phinn® team who will come back to you by email to confirm* **Unit**  $\Lambda$ *the creation. The raw material sheet cannot be published in* percentage (%) *the Phinn® catalogue without this validation.* CFU (CFU/q) percentage (%) International Unit (UI) Choose the unit according to the type of ingredient **Minimum quantity Maximum quantity** 40 50 Min and Max values (enter **at least the maximum quantity**)  $10<sup>^</sup>$  $10<sup>^</sup>$ The power can be indicated (Case of microorganisms – CFU/g unit) **Remove last item** Deletes previous fields You can add as many substances as you like

#### 3 Create a raw material sheet Check "yes" if you have documents relating to the quality of your raw material (French Annex II plants, for **8) Add more information (continued)**  example...). Users will be informed and will be able to ask you **Quality and traceability document** directly.  $\circ$  no **O** not specified  $\circ$  yes The "not specified" box is ticked by default. *This field is not mandatory.* **Other documents** Add Add here as many documents as you consider useful **File** (analysis certificates, label certificates,...) : Parcourir... Aucun fichier sélectionné.  $-$  Either in File Format  $\rightarrow$  Click on Parcourir... Url - Or in Web page format  $\rightarrow$  Enter the URL (http://...) It is possible to delete the fields. and to add several data sheets. Remove last item *This field is not mandatory.* **Labels**  $\Box$  Internal studies (efficiency/safety)  $\Box$  Organic □ Fair Trade  $\Box$  Others Check the corresponding boxes. □ Natural □ Soluble  $\Box$  Vegan Halal  $\Box$  Kosher *This field is not mandatory.* **Comment** Add here any information you think it would be useful to share with Phinn® users. *This free field is not mandatory, we recommend to use at least* 11 *the English language.*

Click on the field and select it or the allergen(s) present in

## 3 Create a raw material sheet

## **7) Fill in the mandatory particulars**

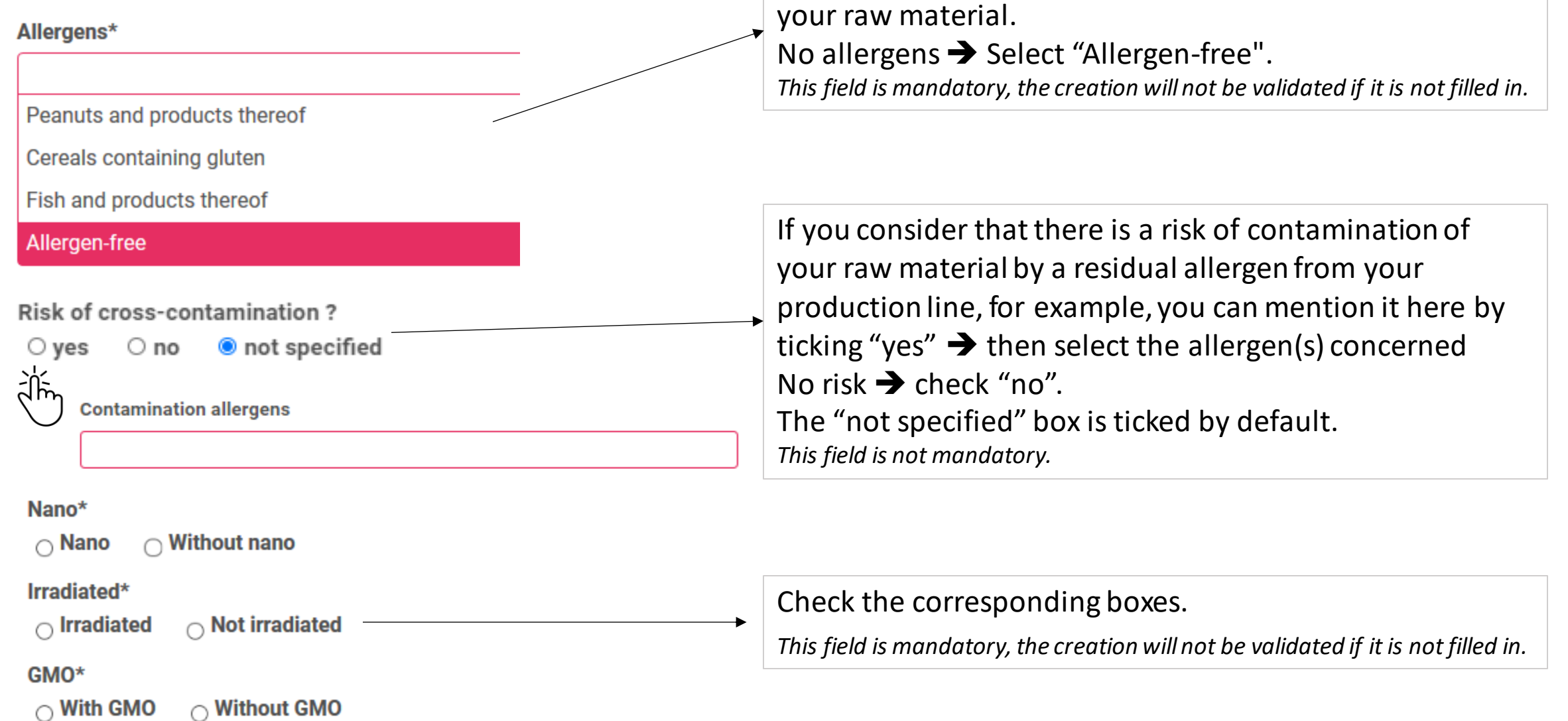

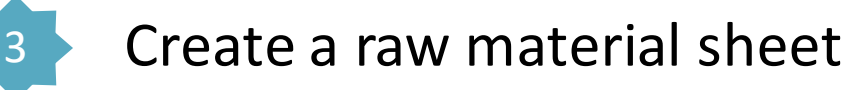

## **8) Add more information**

**Regulatory compliances** 

#### re

Decision 2002/994/EC with regard to the products of animal origin imported from China

Regulation (EC) No 1830/2003 concerning the traceability and labelling of **GMO** 

Regulation (EC) No 999/2001 laying down rules of certain transmissible spongiform encephalopathies

Regulation (EU) 1169/2011 (substances causing allergies)

#### **Novel food**

○ Authorized Novel Food

◯ Not Novel Food • Not specified

#### **Technical documents**

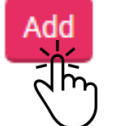

Parcourir... Aucun fichier sélectionné.

Url

**File** 

Remove last item

Select the regulations your rawmaterial complies with. *This field is not mandatory.*

Indicate the status of your ingredient with regard to the Novel Food Regulation [Regulation](https://eur-lex.europa.eu/legal-content/EN/TXT/?uri=CELEX:02015R2283-20210327) (EU) 2015/2283 :

Authorised Novel Food  $\rightarrow$  present in the [Union](https://eur-lex.europa.eu/legal-content/EN/ALL/?uri=uriserv:OJ.L_.2017.351.01.0072.01.ENG) list

Not Novel Food  $\rightarrow$  if you have proof of a significant consumption history in the European Union before May 1997 (including a document froma competent authority in the European Union)

### The "not specified" box is ticked by default.

*This field is not mandatory.*

Add your technical/specificationsdata sheets :

- Eitherin File Format ➔ Click on
- Parcourir...
- Or in Web page format  $\rightarrow$  Enter the URL (http://...)

It is possible to delete the fields.

And to add several data sheets.

#### *This field is not mandatory.*

## 3.a The case of vitamins and minerals - How to create your raw material

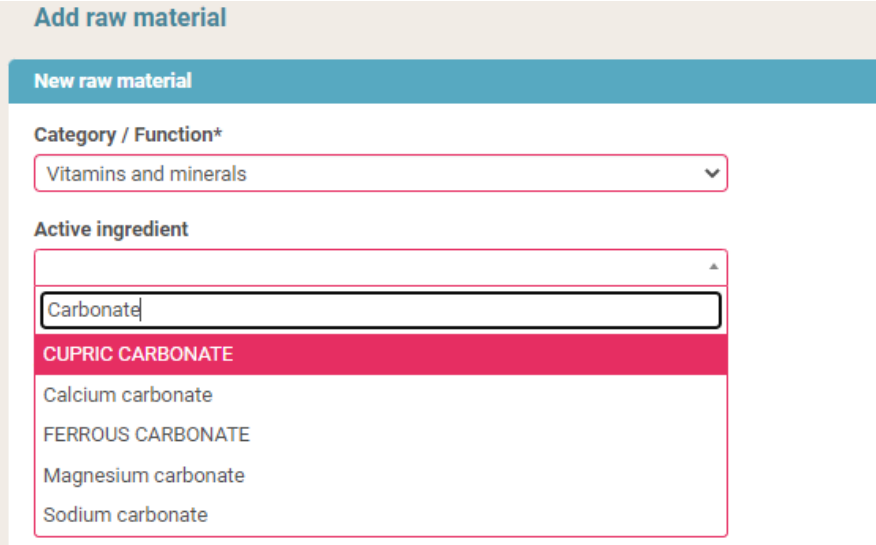

5) Indicate the unit and the relative amount of the **reference nutrient** and/or the relative equivalent amount of the chemical form if known. You must indicate at least the  $\star$ **maximum amount**.

#### *See the examples on the next page*

<span id="page-13-0"></span>Add as many substances as necessary

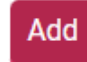

- 1) Select the **Vitamins and Minerals** category
- 2) Select the concerned **chemical form of nutrient**
- 3) Fill in the other fields of the sheet
- 4) Fill in the **reference nutrient** and/or the chemical form used in the part Characteristics

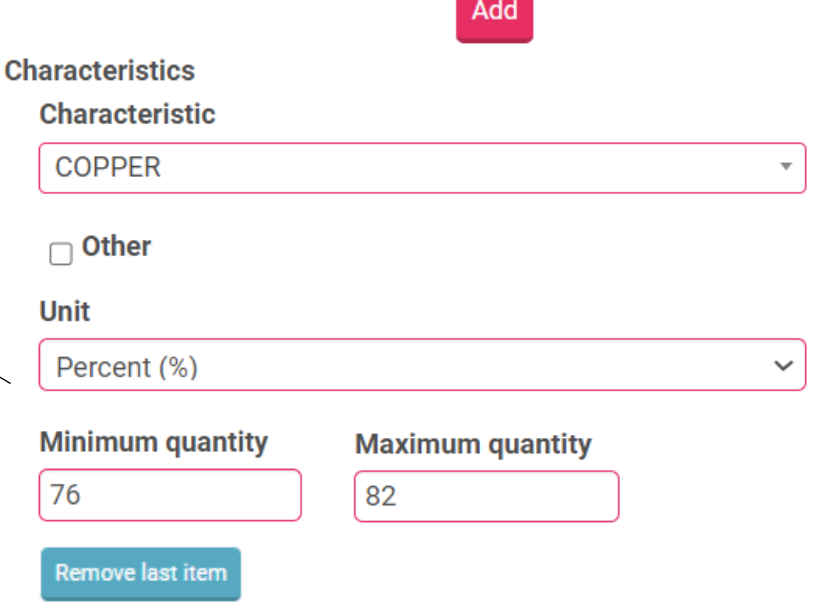

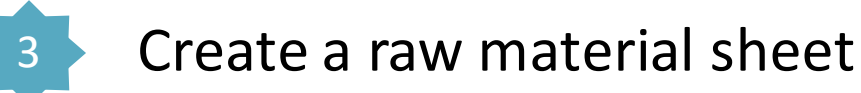

## **9) Validation**

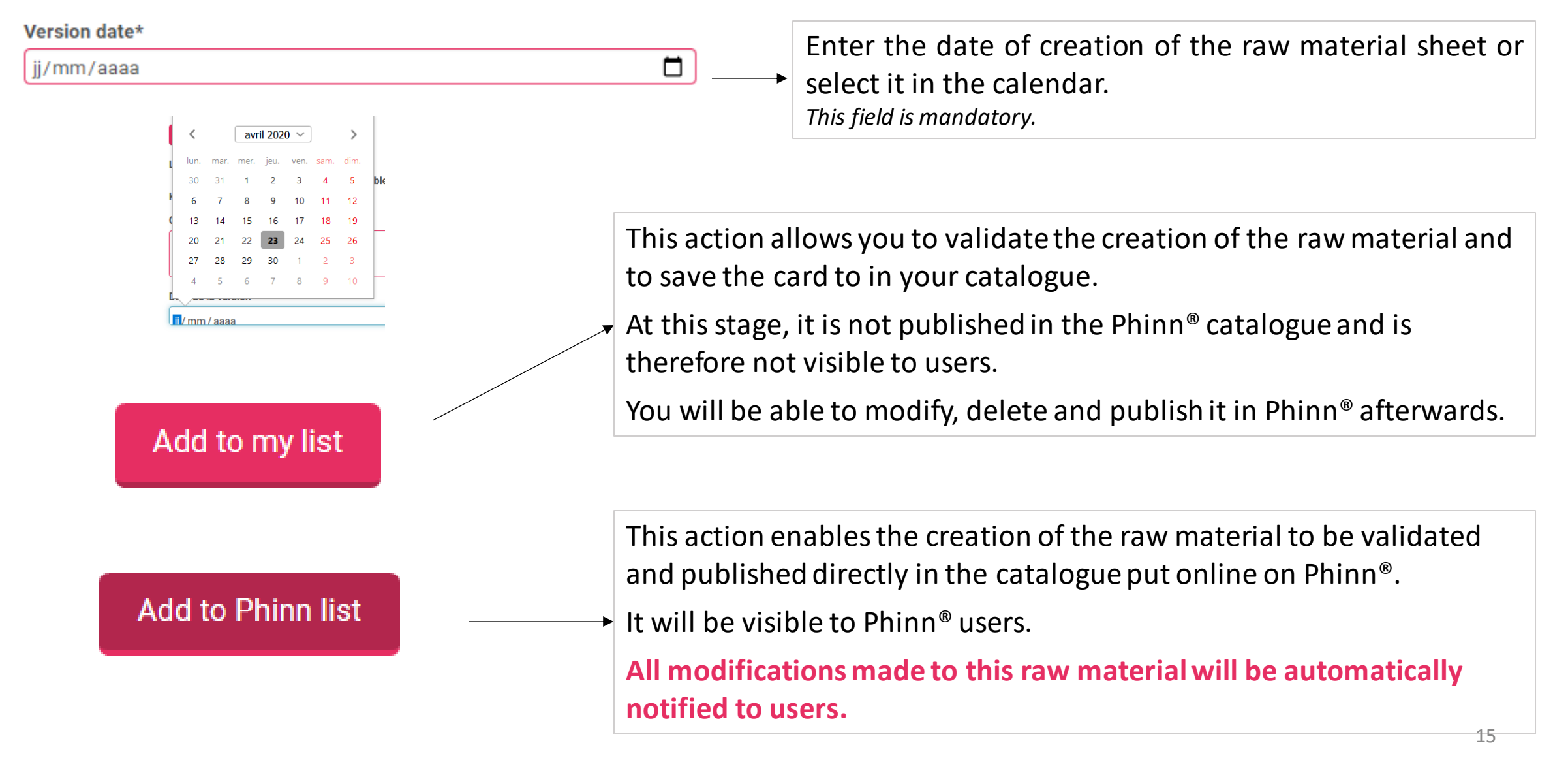

## $3a$  The case of vitamins and minerals - How to create your raw material

### *Example 1 of raw materials to be created*

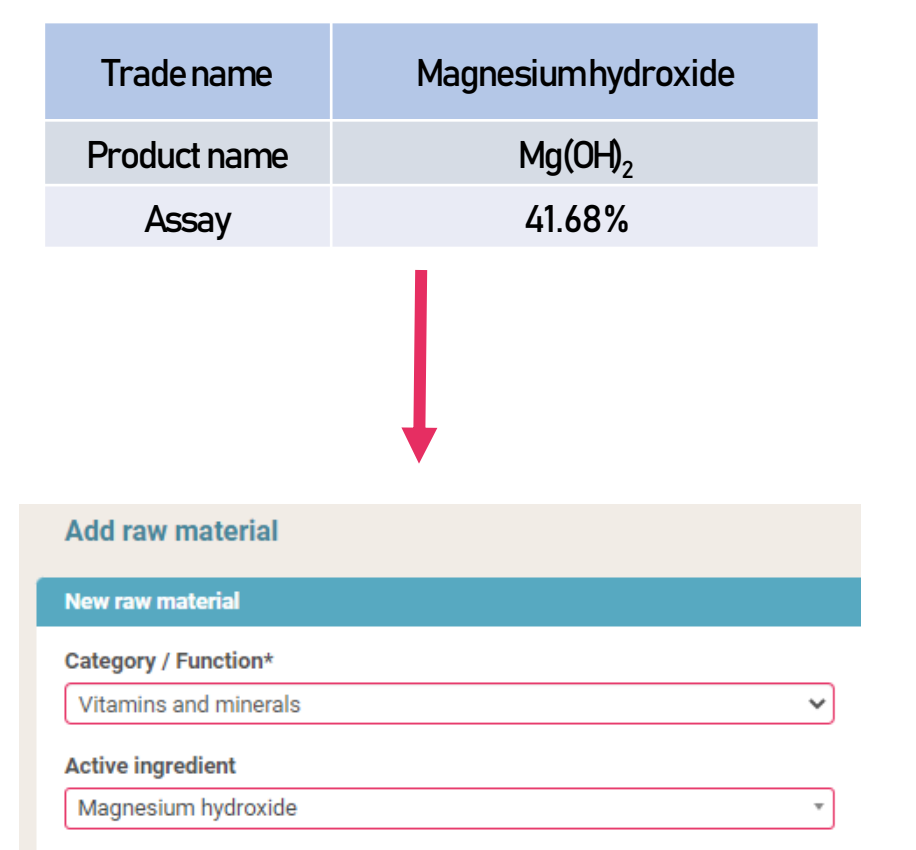

• Choose the **Vitamins and Minerals** category and the name of the concerned chemical form ➔ **Magnesium hydroxide**

• Indicate the corresponding amount of **reference nutrient** in the Part Characteristics :

#### (Magnesium hydroxide = 41.68 % Mg)

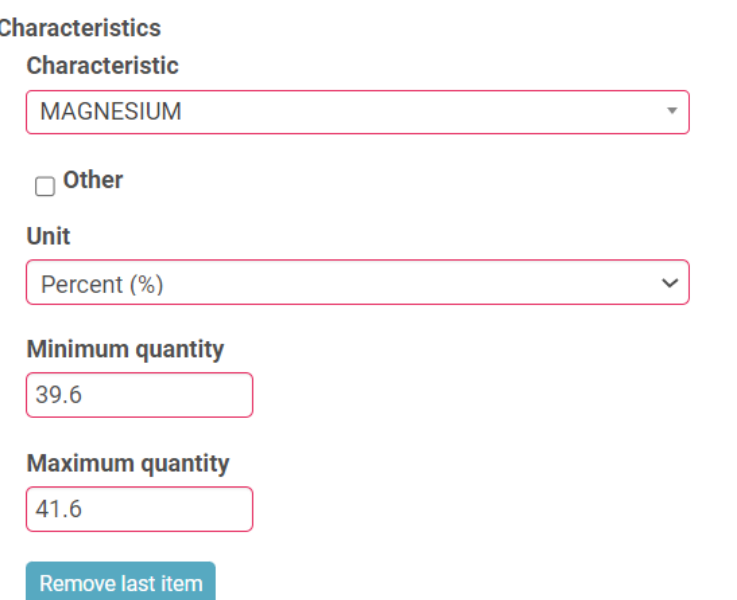

## $3a$  The case of vitamins and minerals - How to create your raw material

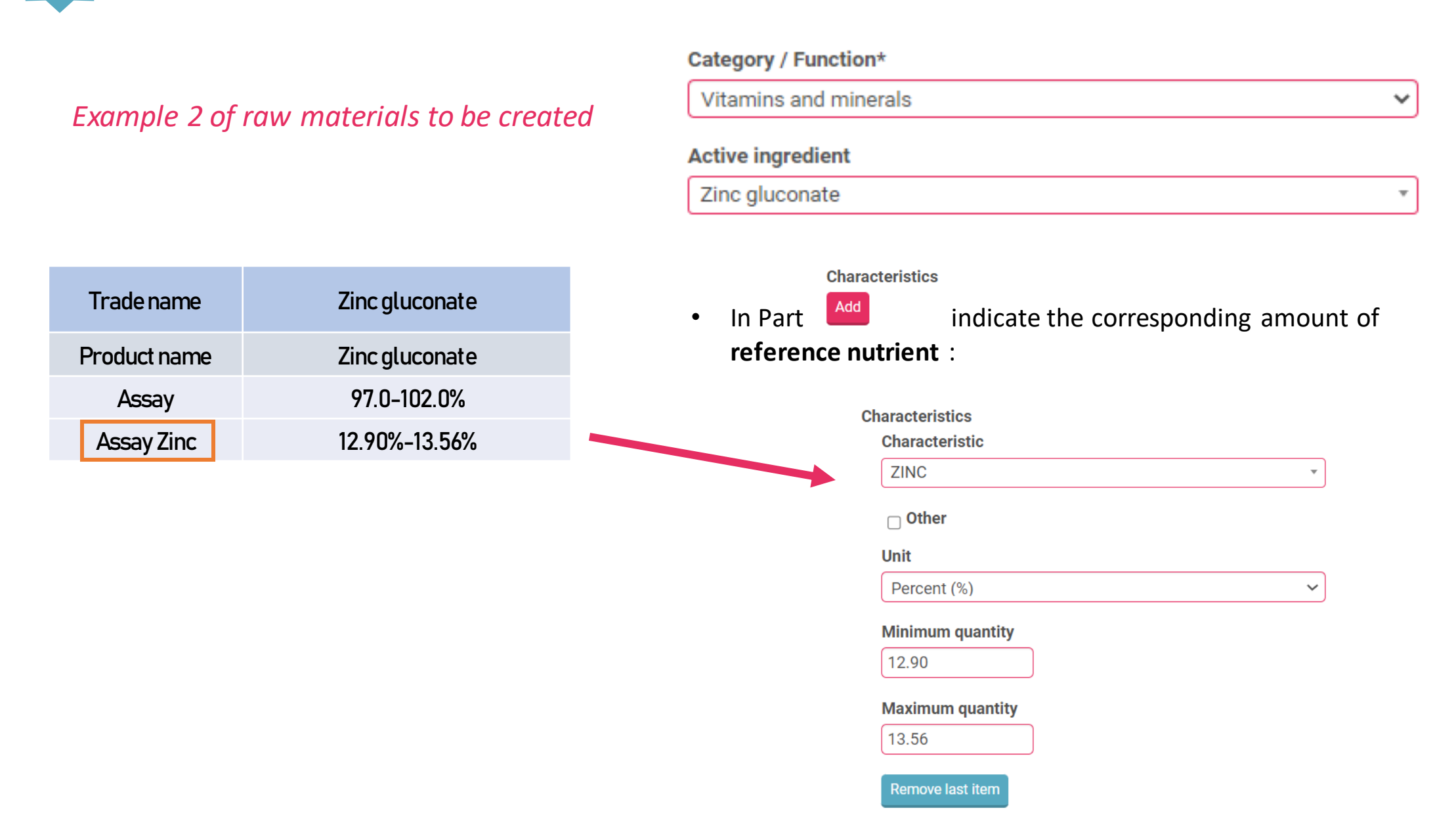

## $3a$  The case of vitamins and minerals - How to create your raw material

### *Example 3 of raw materials to be created*

*Cases where the reference nutrient amount is expressed in International Units (IU)*

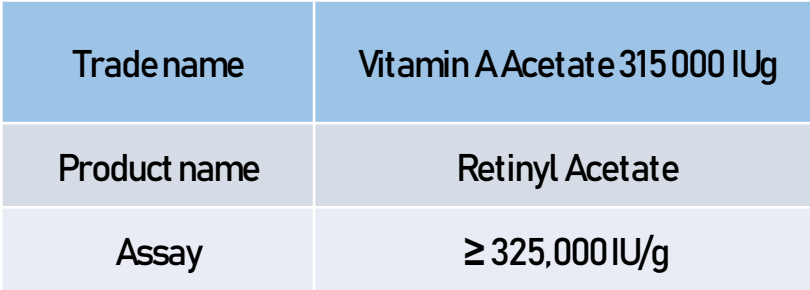

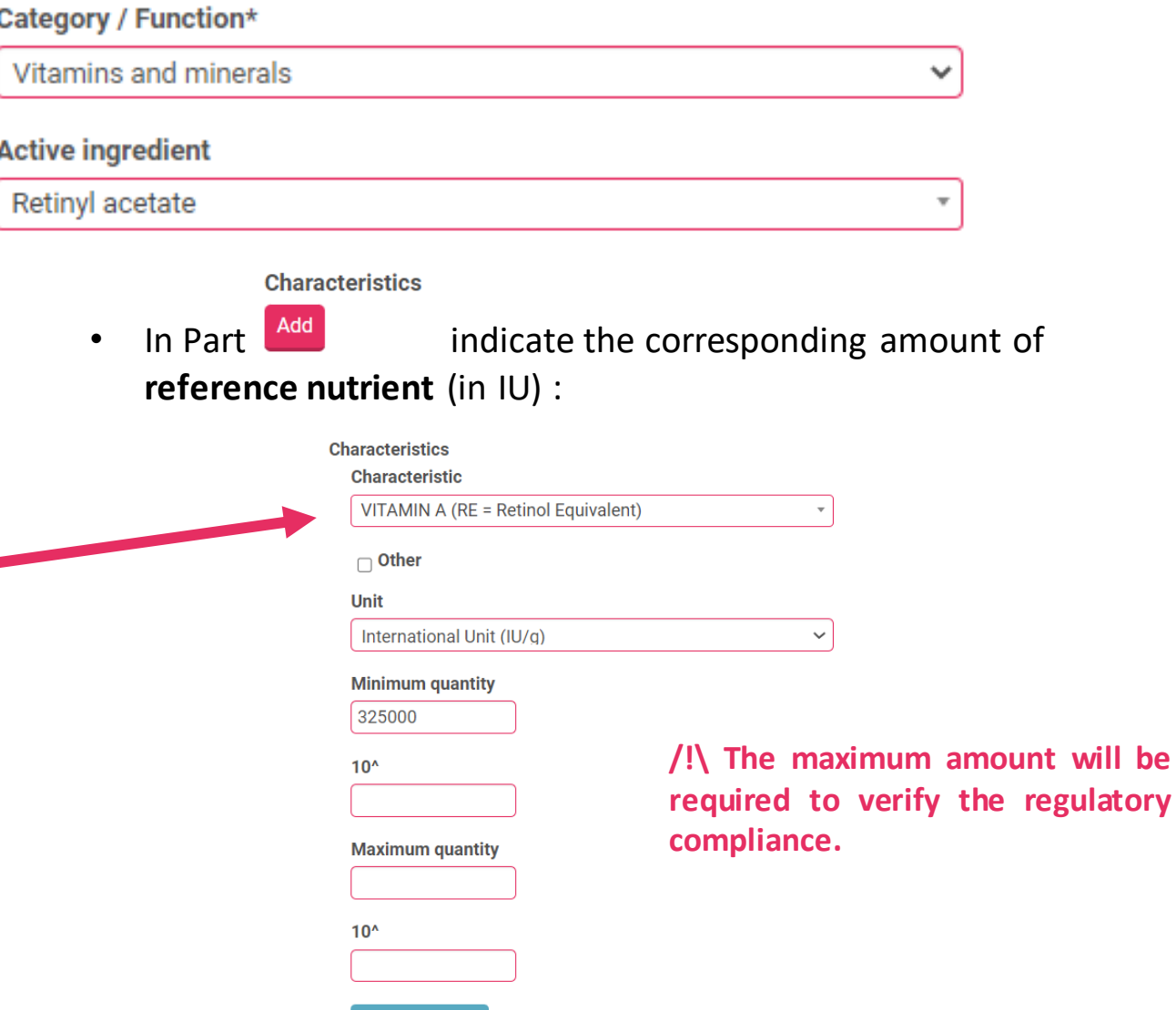

Remove last item

## The case of compound ingredients - How to create your raw material

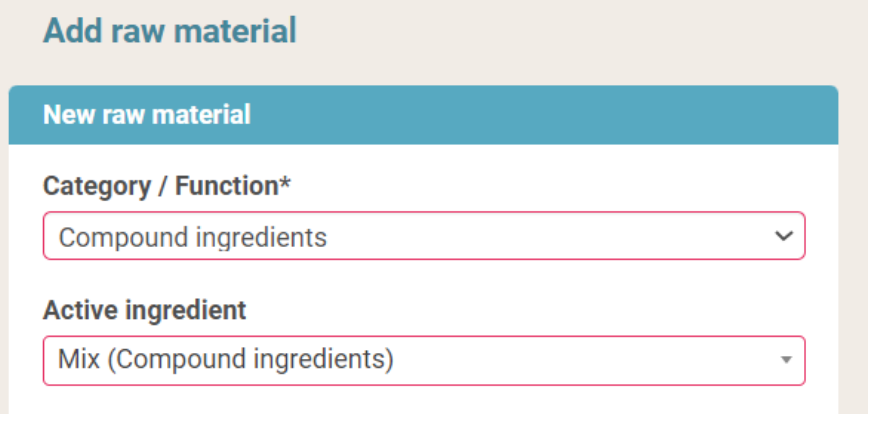

<span id="page-18-0"></span>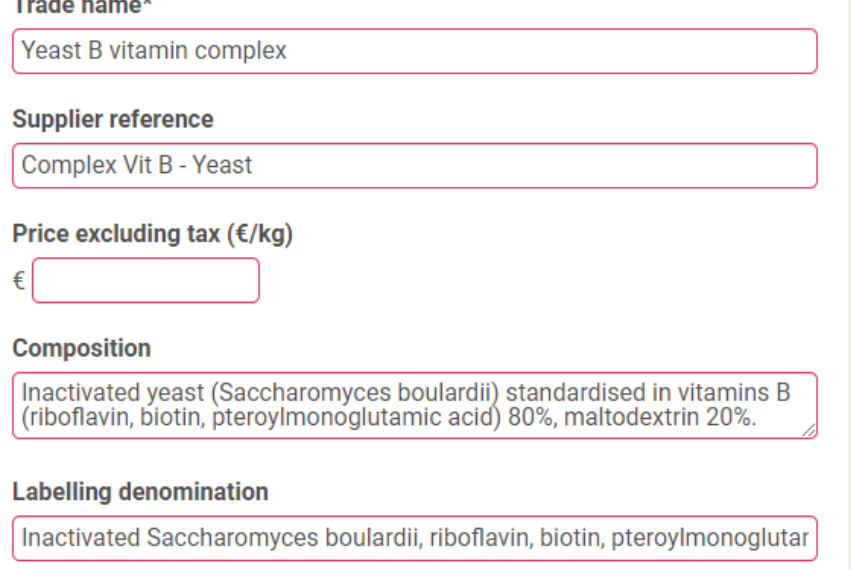

- 1) Ingredients composed of a mixture of active ingredients must be created with :
- The **Compound ingredients** category
- The name Phinn® **Mix (Compound ingredients)**

Example of an inactivated yeast vitamin complex

2) Fill in the fields of identification and possibly of composition (the information must be given**in English at least**, in the free fields)

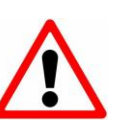

**Mixes (Compound ingredients)** are not taken into account by the formula module algorithms. It is therefore impossible to validate them automatically in the "My formulas" module.

 $3.5$  The case of compound ingredients - How to create your raw material

3) In the **Substances** see the mixture and indicative quantity of each in the

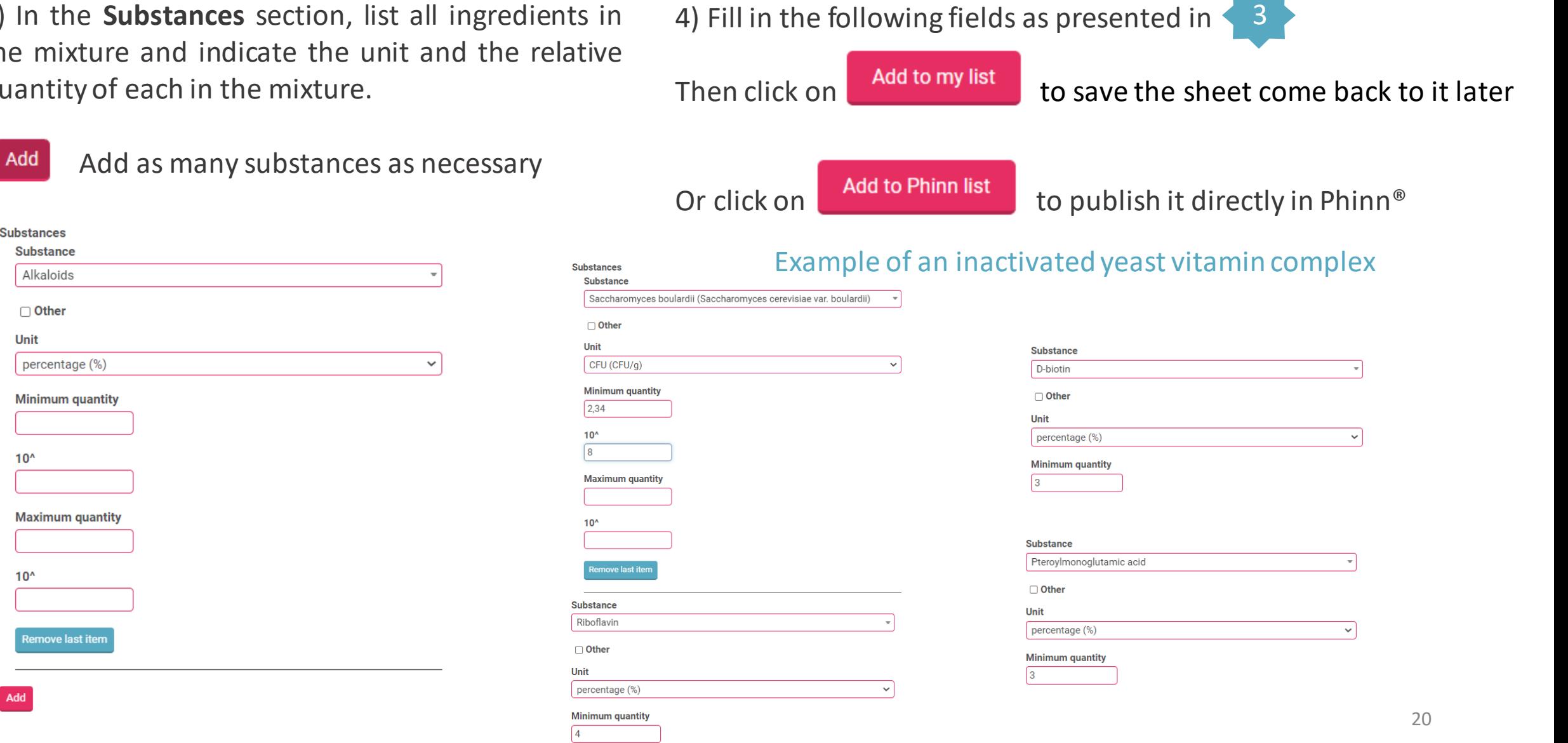

**Last update : 9/27/2023**

**Substances Substance** Alkaloids

> □ Other Unit

 $10<sup>^</sup>$ 

 $10<sup>^</sup>$ 

percentage (%)

**Minimum quantity** 

**Maximum quantity** 

Remove last item

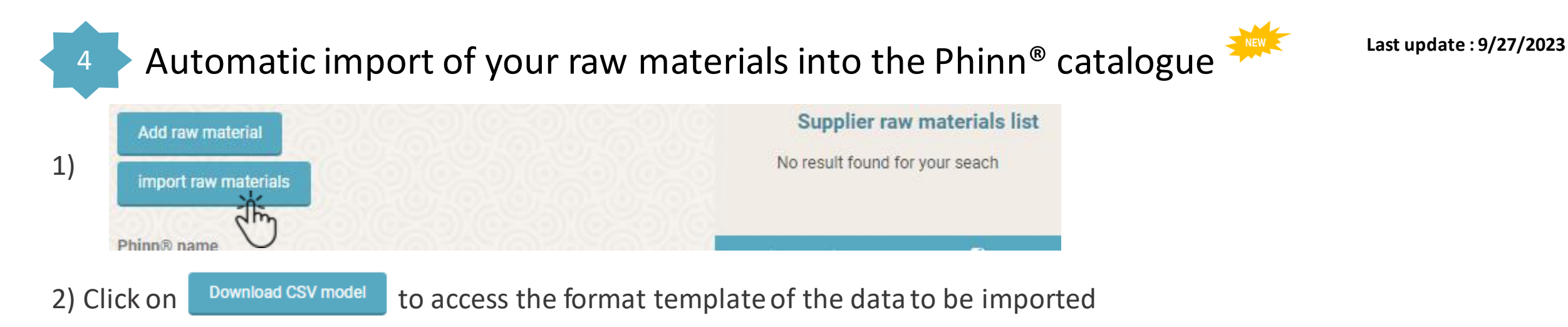

### **Your references should be presented according to the columns of this file The values of the following columns must correspond to those of the support file, accessible here**

Download the support

<span id="page-20-0"></span>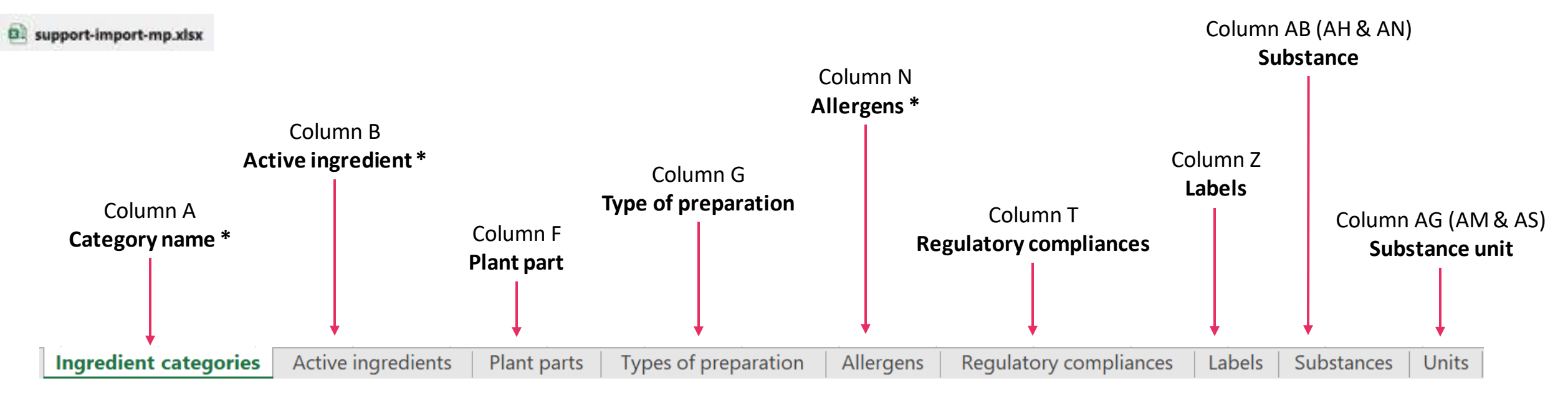

Automatic import of your raw materials

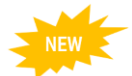

## **1) Fill in the CSV (model) File (named « model-import-mp.csv »)**

### *Fields/columns marked with \* are mandatory*

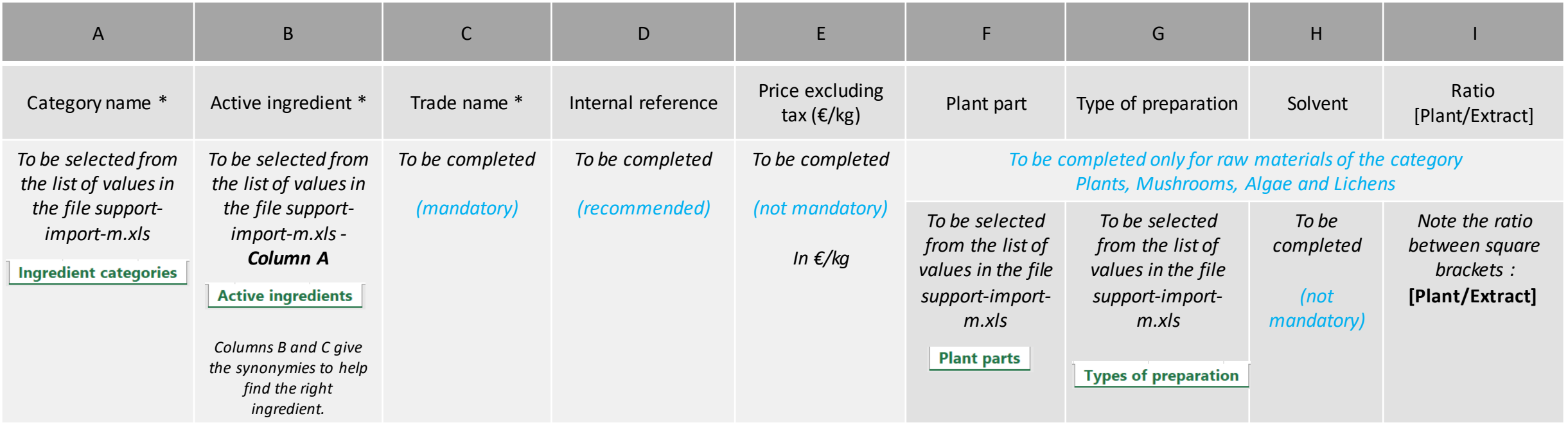

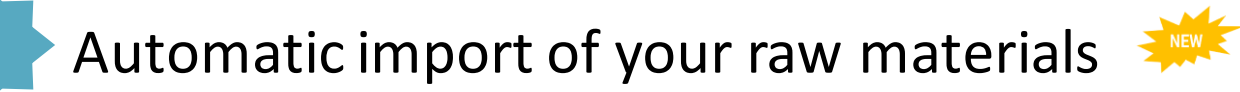

## **Continuation of the CSV (model) File (named « model-import-mp.csv »)**

### *Fields/columns marked with \* are mandatory*

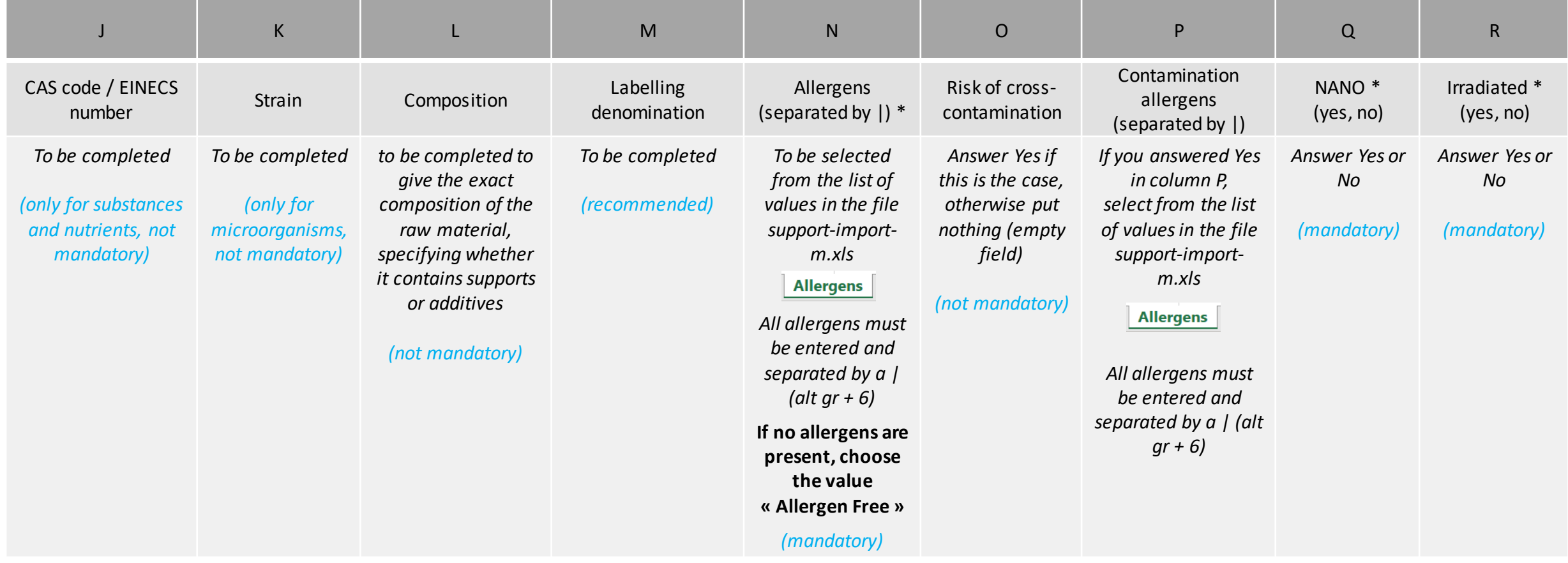

Automatic import of your raw materials

## **Continuation of the CSV (model) File (named « model-import-mp.csv »)**

### *Fields/columns marked with \* are mandatory*

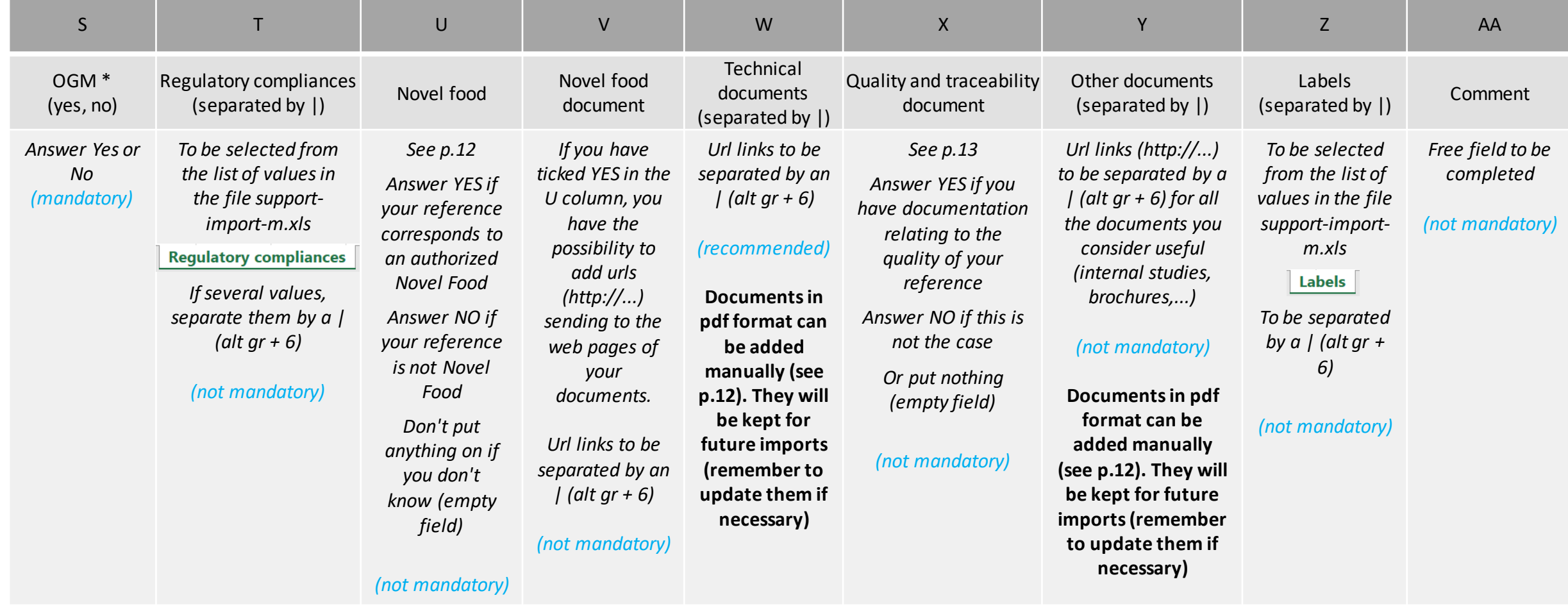

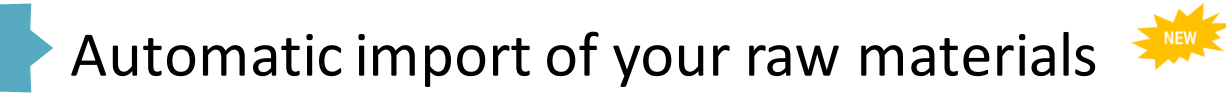

## **Continuation of the CSV (model) File (named « model-import-mp.csv »)**

### *Fields/columns marked with \* are mandatory*

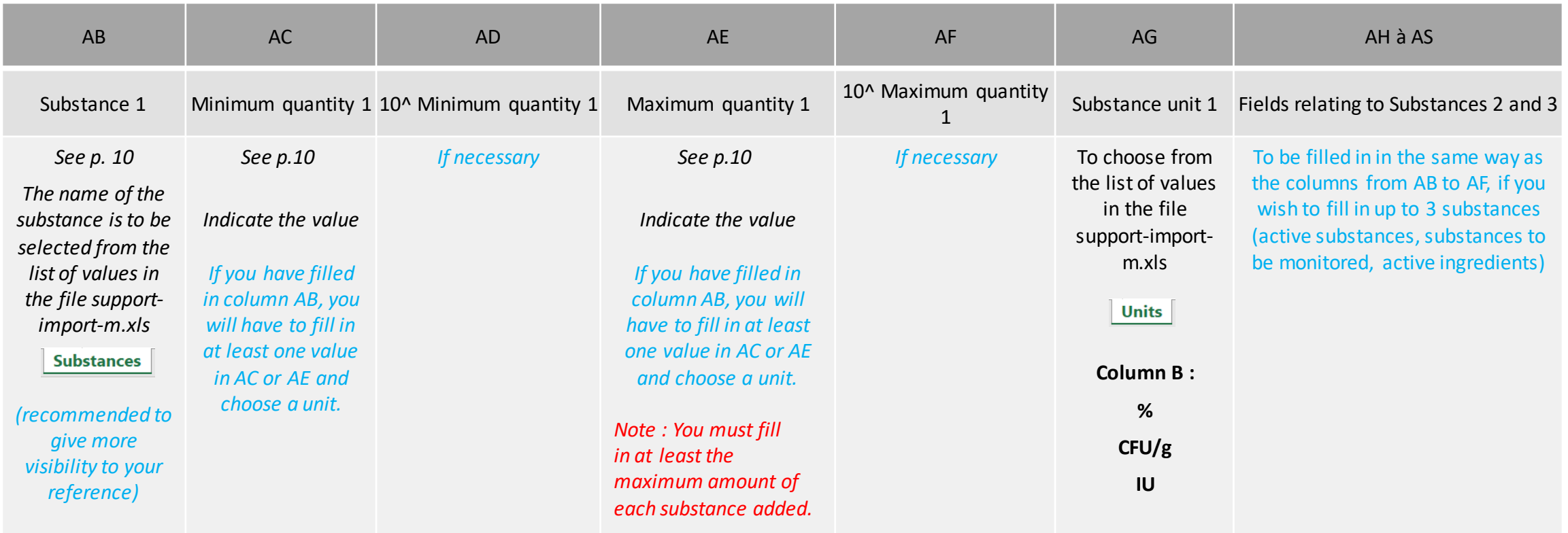

Once completed, save your **model-import-mp.csv** file on your computer.

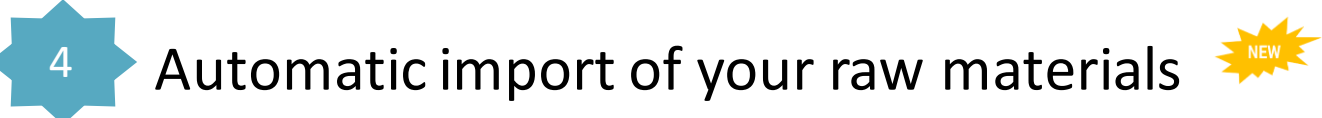

### *Example of filled fields in the CSV model file :*

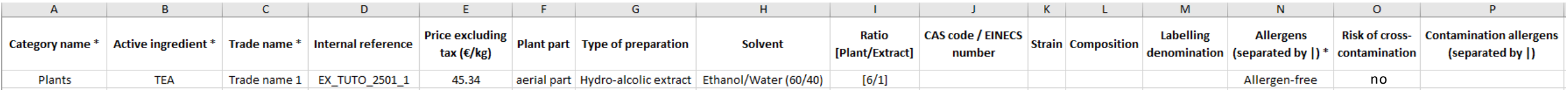

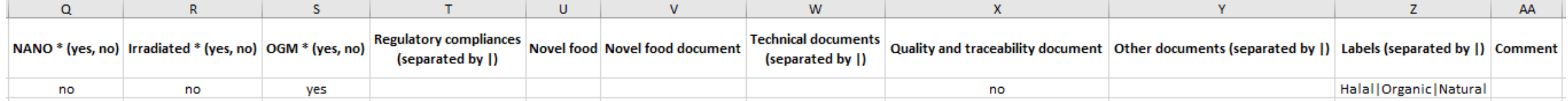

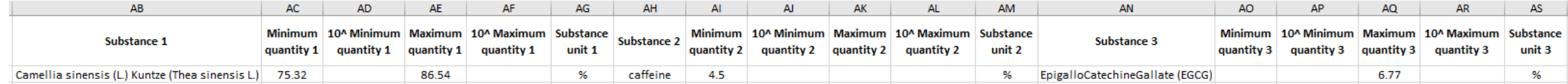

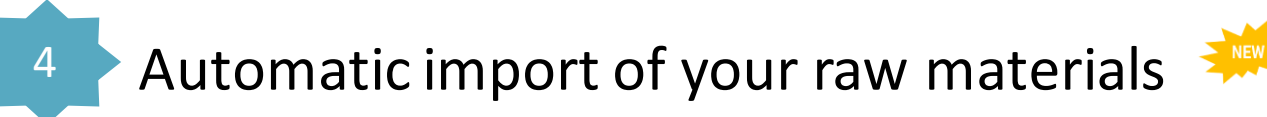

## **2) Import the CSV (model) File (model-import-mp.csv)**

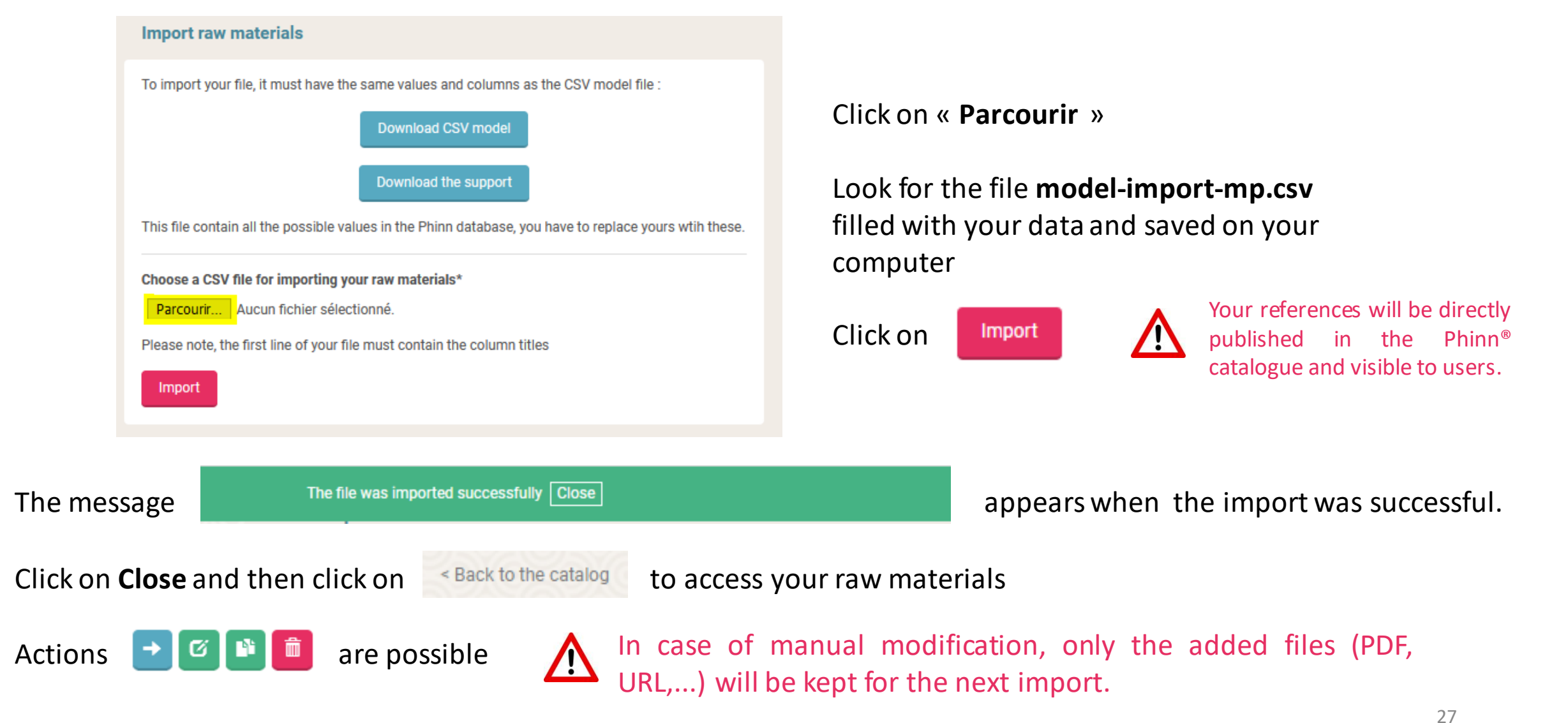

4 Automatic import of your raw materials

## **Dealing with an import error in the model-import-mp.csv File**

If the followingmessage appears, your **model-import-mp.csv** file containserrors and need to be fixed

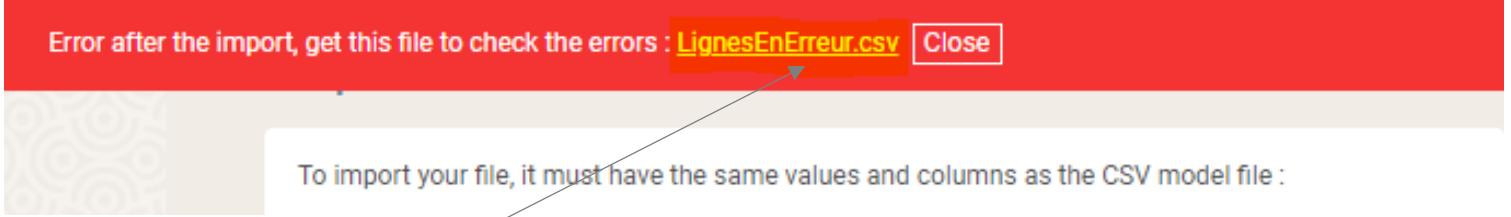

### Click on LignesEnErreur.csv to download the error report and then click on **Close**

The error report shows you the columns and lines to be modified, as follows :

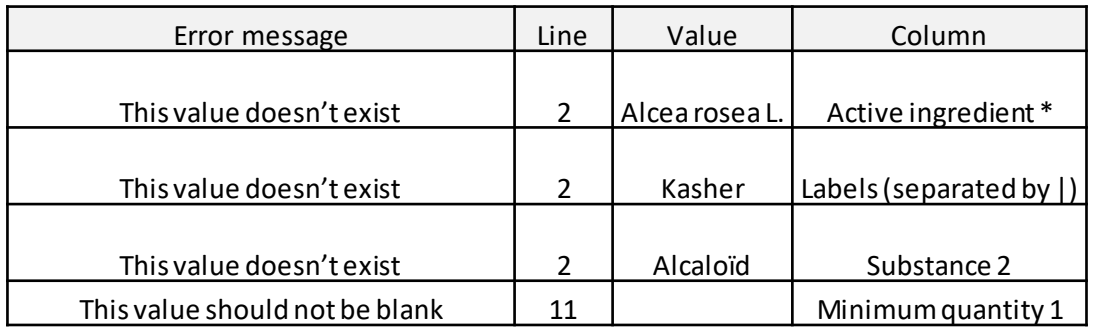

- ➔ indicates that the ingredient name (column B) in line 2 "Alcea rosea L." is not correct, put the common name listed in column A of the support file: TEMPERATURE ROSE
- → indicates that the value in column Z" Labels " for the ingredient in line 2 does not conform to the value list of the support file - Labels tab
- ➔ indicates that the value in the AH column for the ingredient in line 2 does not conform to the value list in the support file - Substances tab
- $\rightarrow$  indicates that the value in the AC or AE column has not been filled for the Substance 1

Fix your **model-import-mp.csv** file and import it again until this message appears:

The file was imported successfully | Close

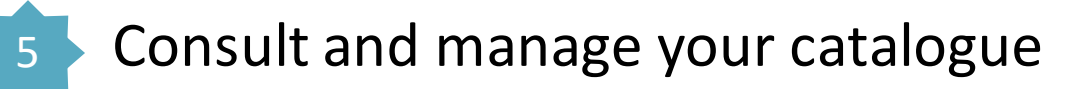

<span id="page-28-0"></span>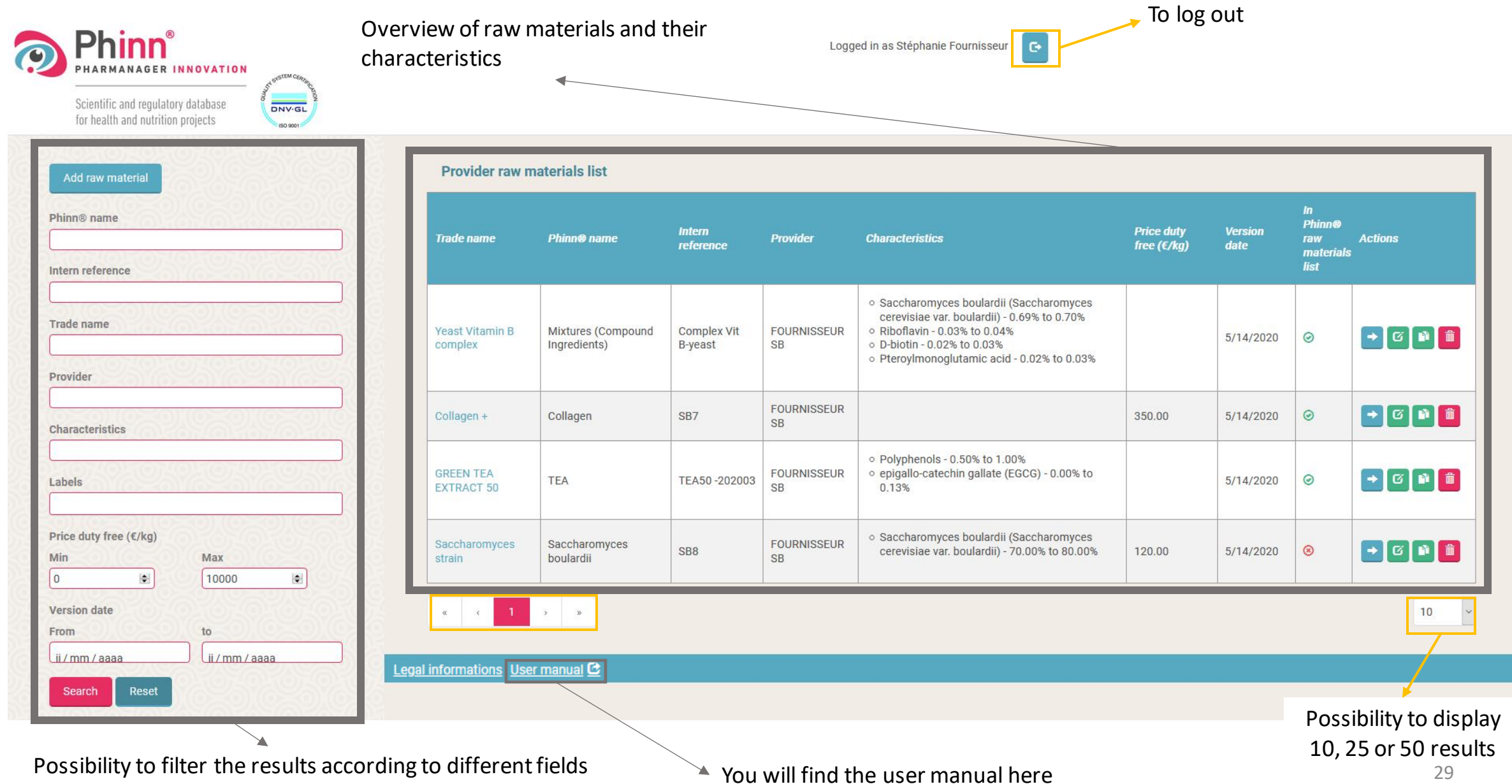

*Edit thisraw material*

## 5 Consult and manage your catalogue

catalogue.

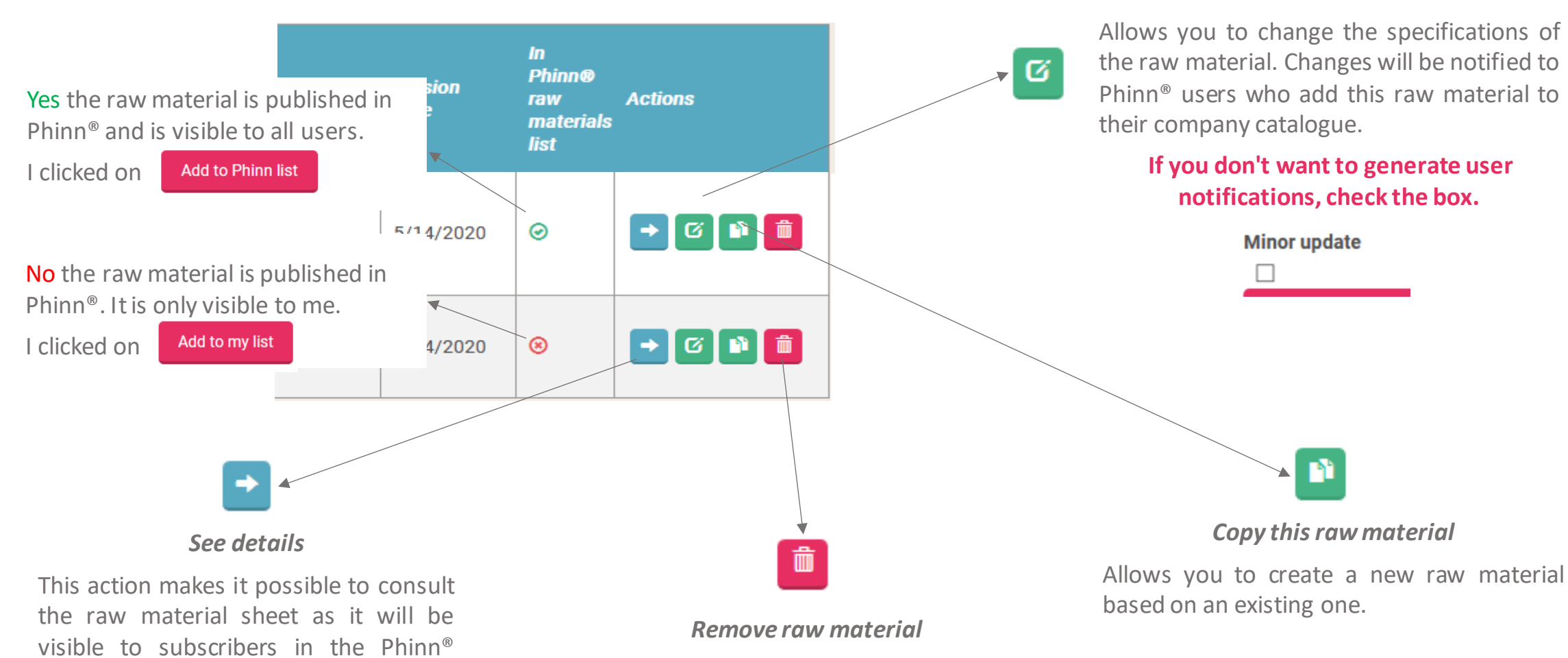

This action will remove the raw material card from your catalogue and from the Phinn® catalogue if it has been added.

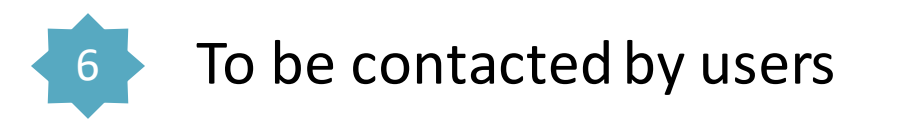

Phinn® users interested in your raw materials will be able to contact you easily :

 $\checkmark$  By accessing your contact details in the raw material sheets

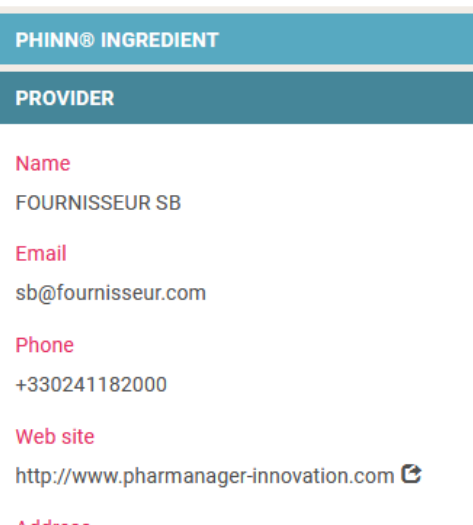

#### Address

24 rue Max Richard

#### Zip code

49000

City

**ANGERS** 

Country

<span id="page-30-0"></span>France

 $\checkmark$  By sending an automatic email by clicking on the link

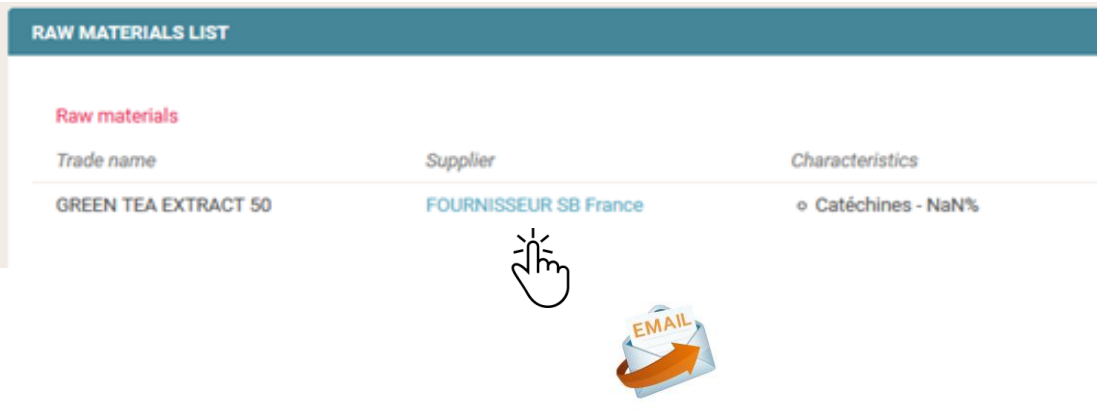

N.B. : The contact details displayed are those appearing in Annex 3 of your access contract for the creation and management of a supplier catalog.

If you wish to update them, send the amended Annex 3 to [assistance@pharmanager-innovation.com](mailto:assistance@pharmanager-innovation.com)

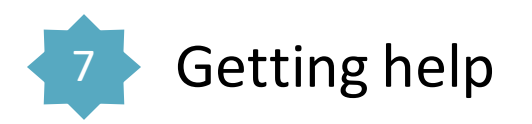

The Phinn® team is at your disposal for any technical assistance relating to the correct use of the SUPPLIER CATALOGUE.

<span id="page-31-0"></span>

Contact us: @ : [assistance@pharmanager-innovation.com](mailto:assistance@pharmanager-innovation.com)

Tel. : + 33 [0]2.41.20**.15.35**

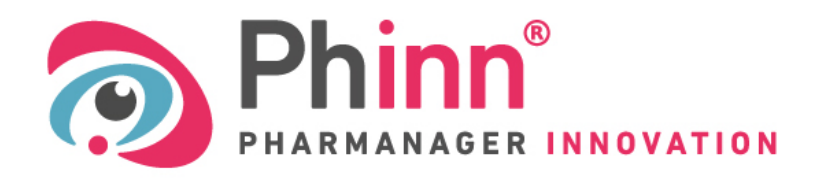

Scientific and regulatory database for health and nutrition projects

[www.pharmanager-innovation.com](http://www.pharmanager-innovation.com/)